## Sparkasse Bamberg

## Online-Banking Business Pro "Schritt-für Schritt"

Einrichtung mit der Chipkarte (Signaturkarte)

Zur Vorbereitung benötigen Sie …

- einen Chipkartenleser der Firma REINER SCT oder einen Chipkartenleser eines anderen Herstellers mit der Sicherheitsklasse 3 und Secoder-Zulassung der Deutschen Kreditwirtschaft (https://www.sparkassen-shop.de/home/shop/ebics,664)
- eine A006-Chipkarte (Signaturkarte) mit einer Schlüssellänge von mind. 2048 Bit für den Authentifikations-, den Verschlüsselungs- und den Signaturschlüssel
- die Software "morris" (https://www.reiner-sct.com/morris) installiert auf dem Desktop-PC mit dem Betriebssystem Windows oder MacOS

Sparkasse

Zahlungsverkeh EBICS-Zahlun EBICS-Ordner Buchhaltung

 $\circ$ 

Meine FRICS-Teilnehmer

 $\mathcal{L}_{\text{max}}$ Sicherungsmedium wählen

Teilnehmer für "Test-sparkasse 421 - C53" initialisieren FRICS-Tellnehmer-ID F0211421 Berechtigung Einzeln (E)<br>Arunosmadium noch nicht naußbät

EBICS

1. Rufen Sie die EBICS Administration unter Administration > EBICS > Meine EBICS-Teilnehmer > Teilnehmer verwalten auf.

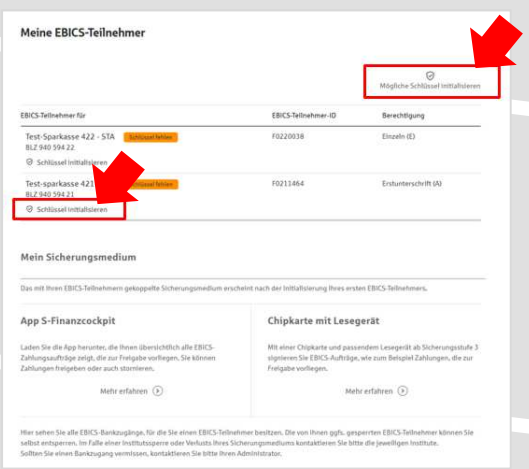

2. Initialisieren Sie die Schlüssel für die EBICS-Bankparameter der Teilnehmer mit der Auswahl "Mögliche Schlüssel initialisieren" für alle Kreditinstitute oder mit "Schlüssel initialisieren" für ein Kreditinstitut.

3. Wählen Sie die "Chipkarte mit Lesegerät" als Sicherungsmedium aus und bestätigen mit "Weiter".

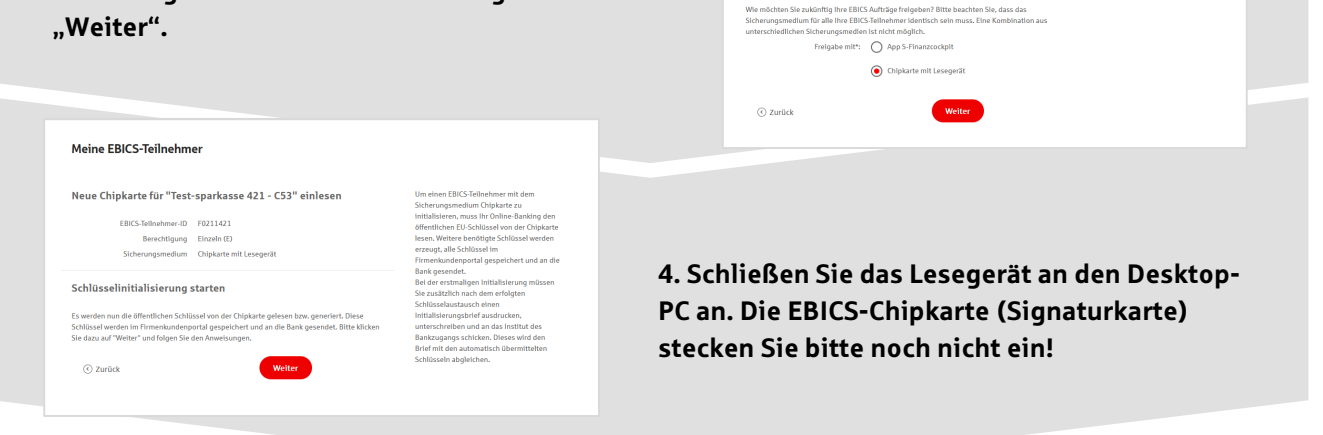

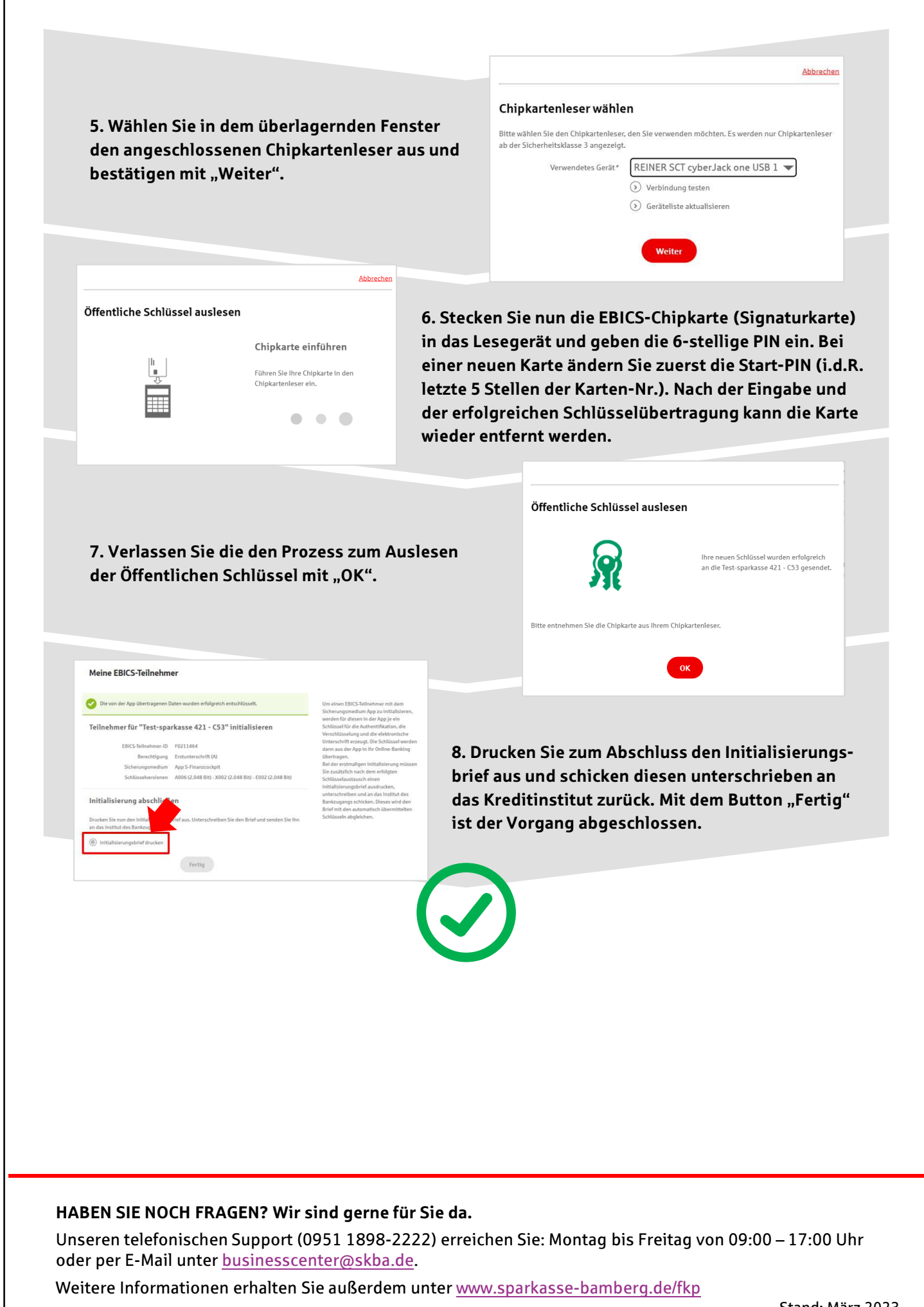

Stand: März 2023